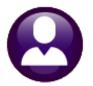

# **HUMAN RESOURCES**

# **RELEASE NOTES - MARCH 2022**

This document explains new product enhancements added to the ADMINS Unified Community (AUC) for Windows HUMAN **RESOURCES** system.

# **Contents**

| 1  | POS                                       | SITION MAINTENANCE [0 ALL EMPLOYEES] [ENHANCEMENT]              | 2  |  |
|----|-------------------------------------------|-----------------------------------------------------------------|----|--|
| 2  | EM                                        | IPLOYEE MAINTENANCE SCREEN [ENHANCEMENT]                        | 2  |  |
|    | 2.1                                       | Reinstating Employees [Fix]                                     | 3  |  |
| 3  | TER                                       | RMINATED EMPLOYEE – INACTIVE TIMESHEET GROUP [FIX]              | 3  |  |
| 4  | VO                                        | ND/MANUAL                                                       | 4  |  |
|    | 4.1                                       | Pay Register with more than 20 Deductions                       | 4  |  |
|    | 4.2                                       | Pay Register & Screen Sort Order for Deductions Match           | 5  |  |
|    | 4.3                                       | Manual Direct Deposit Advices [Clarification]                   | 5  |  |
| 5  | BIL                                       | LING & INVOICING [FIX]                                          | 6  |  |
| 6  | REF                                       | PORTS                                                           | 6  |  |
|    | 6.1                                       | Report #6804 – Paycheck Pay Code Summary – By Employee/Pay Code | 6  |  |
|    | 6.1                                       | 1.1 Run as Excel® Format                                        | 7  |  |
|    | 6.1                                       | 1.2 Run as Print/Preview/PDF®                                   | 8  |  |
| 7  | TA)                                       | X RATE TABLES/FICA MAXIMUMS                                     | 8  |  |
|    | 7.1                                       | Tax Rate Tables                                                 | 8  |  |
|    | 7.2                                       | FICA Maximums                                                   |    |  |
| 8  | 3 YEAR END 1095C PROCESSING [ENHANCEMENT] |                                                                 |    |  |
|    | 8.1                                       | #7565 ACA Dependent List with Social Security #s [Enhancement]  | 10 |  |
|    | 8.2                                       | Terminated Employees that Elect COBRA [Enhancement]             | 11 |  |
|    | 8.3                                       | Printing/Emailing Forms by Bargaining Unit [Enhancement]        |    |  |
|    | 8.3                                       | 3.1 Edit Work File Screen 1095 Register [Enhancement]           | 14 |  |
|    | 8.3                                       | 3.2 Print Single Form [Enhancement]                             | 15 |  |
| 9  | YE#                                       | AR END W2 PROCESSING                                            |    |  |
|    | 9.1                                       | Printing Selected W2s                                           |    |  |
|    | 9.2                                       | Emailed W2s                                                     | 16 |  |
| 10 |                                           | LP REFERENCE LIBRARY                                            |    |  |
|    | 10.1                                      | New or Updated Documents                                        | 17 |  |

# 1 POSITION MAINTENANCE [0 ALL EMPLOYEES] [ENHANCEMENT]

There is a new [O All Employees] button added to the HR position maintenance screen. Prior to the software update, the screen showed a maximum of two employees; now all employees assigned to the position will be listed when clicking [O All Employees].

#### **HR** ▶ Maintenance ▶ Position Maintenance

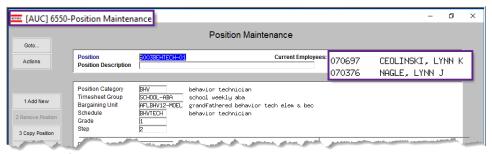

Figure 1 Before - only two employees were shown on the Position Maintenance screen

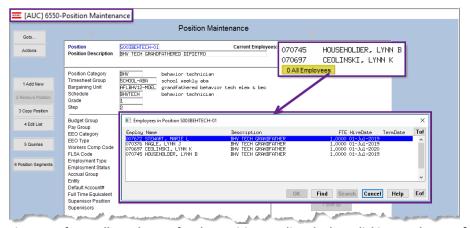

Figure 2 After - all employees for the position are listed when clicking on the new [0 All Employees] button

[ADM-AUC-BU-3965]

# 2 EMPLOYEE MAINTENANCE SCREEN [Enhancement]

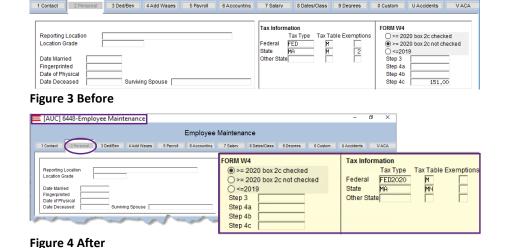

HR ▶ Maintenance ▶ Employee Maintenance ▶ [2 Personal]

ADMINS changed the [2 Personal] tab of the Employee Maintenance Screen to better represent how the W4 information should be entered.

All the same fields remain; the screen is reorganized to track with the W4 more easily.

[ADM-AUC-HR-10488]

### 2.1 Reinstating Employees [Fix]

Prior to the software update, the Employee Reinstatement prompt had the title "Employee Termination". This was corrected.

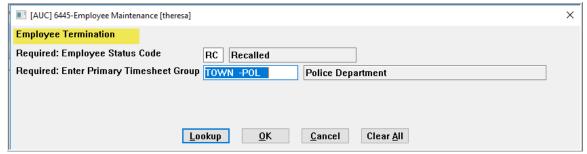

Figure 5 Before - the reinstatement prompt showed an "Employee Termination" label

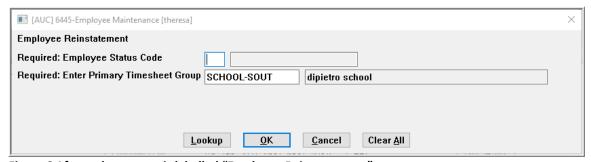

Figure 6 After – the prompt is labelled "Employee Reinstatement"

[ADM-AUC-HR-10468

# 3 TERMINATED EMPLOYEE – Inactive Timesheet Group [Fix]

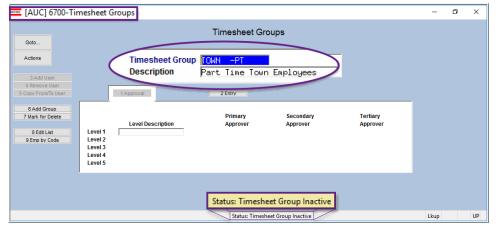

This terminated employee belongs to the inactive timesheet group "TOWN-PT".

The employee record is still available.

If a timesheet group was inactivated, any terminated employee in that timesheet group was not available for viewing in the employee maintenance screens.

This has been corrected. This example uses the inactive timesheet group "TOWN-PT".

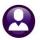

**ADMINS Unified Community** 

March 2022

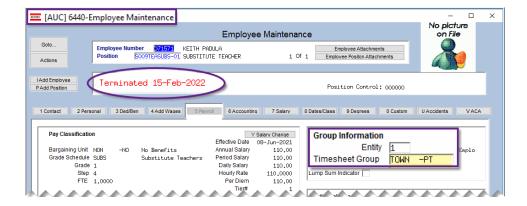

[ADM-AUC-HR-10490]

# **VOID/MANUAL**

The void/manual screen pay register was not printing all the deductions if there were over 20 deductions/benefits. The report was enhanced to include more deductions and to sort in the same order as the screen.

## 4.1 Pay Register with more than 20 Deductions

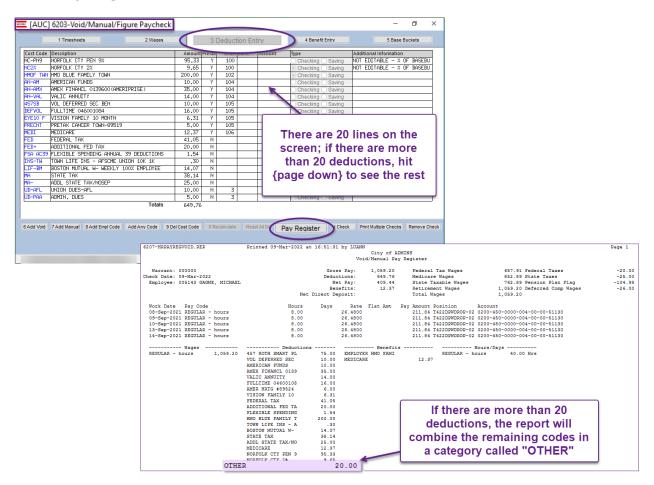

March 2022

# 4.2 Pay Register & Screen Sort Order for Deductions Match

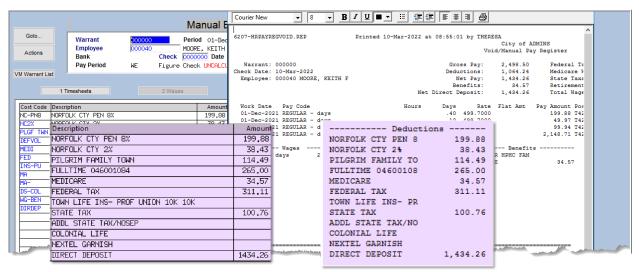

This enhancement will make it easier to verify the pay register prior to printing the manual check.

[ADM-AUC-HR-10485]

## 4.3 Manual Direct Deposit Advices [Clarification]

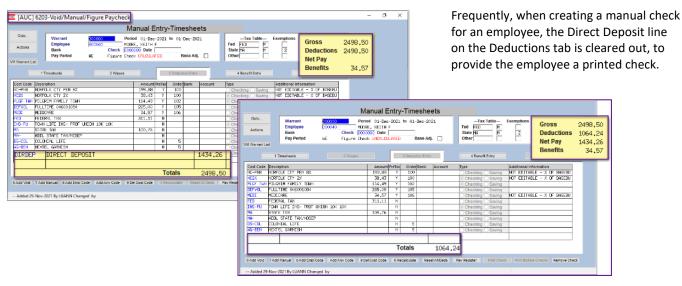

Figure 7 Before & After - the Direct Deposit Cost Code can be deleted to produce a cashable check.

Or, if desired, the manual check is produced as a **Direct Deposit** advice. Print the **Direct Deposit Advice** and provide to the employee, even if they normally receive an emailed advice. It will not be emailed. The direct deposit will be included in the bank file when the [Create Direct Deposit File] step is run in the Process Paychecks steps menu.

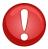

Employees who receive direct deposit advice via *email* in a regular payroll warrant will receive a *printed* deposit advice. No emails are sent with the manual process as these are considered "one offs".

[ADM-AUC-HR-10494]

# **BILLING & INVOICING [Fix]**

There was an issue in the Billing and Invoicing - Generate Invoices steps menu. The [Reset Invoice Files] step was not working properly; **ADMINS** corrected this with the software update.

HR ▶ Billing and Invoicing ▶ Generate Invoices

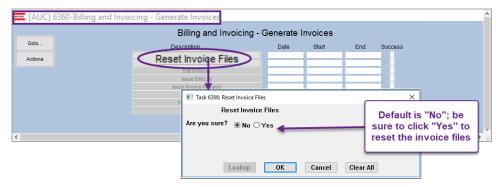

[ADM-AUC-HR-10441]

### **REPORTS**

HR ▶ Reports ▶ Report Library ▶ [By Paychecks/Other] ▶ {Page Down}

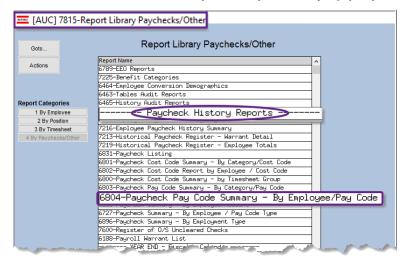

ADMINS added a filter to the prompt for the #6804 Paycheck Pay Code Summary -By Employee/Pay Code report. There is now an option to "Print Only Employee Total Line":

The report may be run as Preview/Print/PDF® or as Excel®.

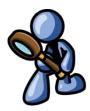

# 6.1 Report #6804 – Paycheck Pay Code Summary – By Employee/Pay Code

Is there a report by year that will show a combined total of overtime per employee?

This is needed for a FOIA request and should show the overall total of overtime per employee for each year.

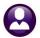

Run as Preview Print PDF
If Printing use Duplex Pes No

 Task 6804: Paycheck Pay Code Summary - By Employee/Pay Code Paycheck Pay Code Summary - By Employee/Pay Code Required: Check Date Range (mmddyyyy) From: 01012021 To: 01312021 Edit 0 values: Edit 0 values: Optional: Enter up to 9 Employee# Optional: Enter up to 9 Warrant#'s Optional: Enter up to 9 Categories Edit 1 values: OVERTI, Optional: Enter up to 9 Pay Codes Edit 0 values: Edit 0 values: Optional: Enter up to 9 Pay Groups Edit 0 values: Optional: Enter up to 9 Bargaining Units Edit 0 values: Optional: Enter up to 9 Timesheet Groups Optional: Enter up to 9 Employee Type Codes Edit 0 values: Print Only Employee Total Line: O Yes ● No

Lookup OK Cancel Clear All

Figure 8 Print Only Employee Total Yes/No option added to the prompt

### 6.1.1 Run as Excel® Format

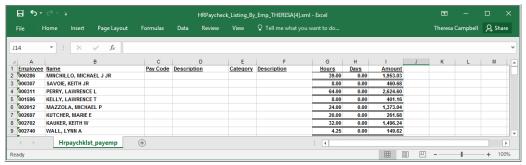

Figure 9 Report #6804 run with the Employee Summary Total Line set to ⊙ Yes – Excel® format

Frequently a FOIA request will ask for the information in an Excel® format. The report is shown in Figure 9 above.

### 6.1.2 Run as Print/Preview/PDF®

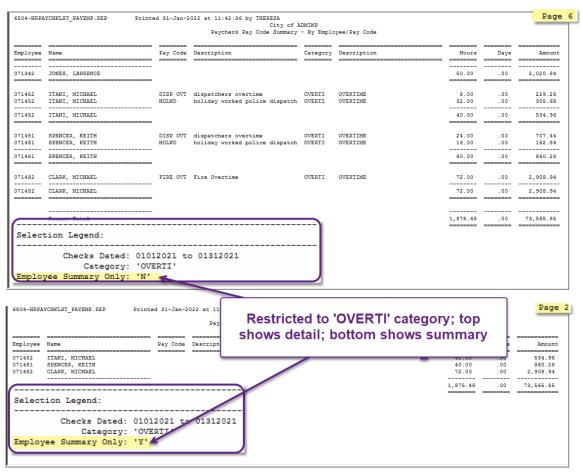

Figure 10 Report #6804 run with the Employee Summary Total Line set to ⊙ Yes – Print/Preview/PDF® format

The report was installed on the requesting site in January and is included in the March 2022 software update for the remaining sites.

[ADM-AUC-HR-10480]

# TAX RATE TABLES/FICA MAXIMUMS

Please check the Tax Rate Tables and Cost Code Tables to ensure that the most up to date information is listed.

#### 7.1 Tax Rate Tables

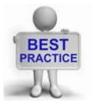

ADMINS uses the "2022 Percentage Method Tables for Automated Payroll Systems" as found on page 10 of the 2022 Publication 15-T (irs.gov). Find the "Annual Per Exemption" amount of \$4300 for use with the FED table for W4s prior to 2019 on page 61.

IRS Publication 15 2022 Publication 15 (irs.gov) shows the 22% supplemental wages percentage on page 20.

**Tables** ▶ Tax Rate Tables

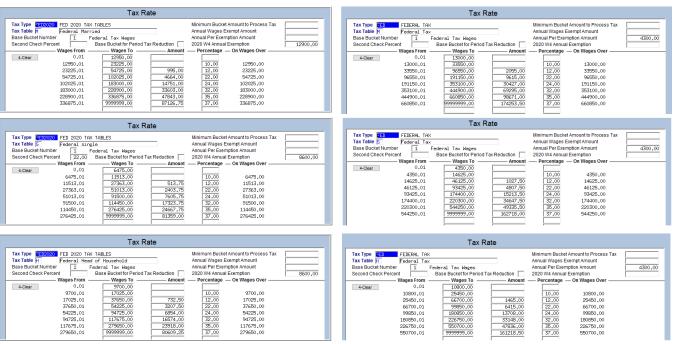

Figure 11 Tax Rate Tables for Federal Withholding

[ADM-AUC-HR-10446]

#### 7.2 FICA Maximums

Set the Social Security Taxable Wages (FICA) maximum on the Base Bucket Table. For 2022, the FICA maximum is \$147,000.

### HR ▶ Tables ▶ Base Bucket Tables

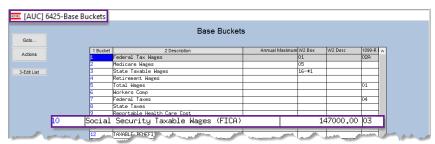

Figure 12 Base Bucket Table – Social Security Taxable Wages Maximum for 2022

#### **HR** ▶ Tables ▶ Cost Code Tables

If social security taxes are withheld, set the annual employee and employer maximums of \$9114.00 for calendar year 2022 on the cost code.

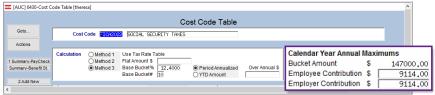

Figure 13 Social Security Taxes are withheld, set the maximums

[ADM-AUC-HR-10446]

# 8 YEAR END 1095C PROCESSING [Enhancement]

- Instructions are provided on how to supply forms for terminated employees electing to take COBRA.
- A filtering option was added when printing 1095C forms.
- The Edit Work File screen ACA Register now has an option for filtering on bargaining unit.
- There is a new [7 Print Single Form] button on the 1095C Edit Work File screen to allow producing a single printed form on demand for any employee, no matter if the employee is setup to receive a printed or emailed form.

See the sections below for a description of how to use each of these features.

## 8.1 #7565 ACA Dependent List with Social Security #s [Enhancement]

To access the report from the menu, select:

HR ▶ Reports ▶ Report Library ▶ [By Employee] ▶ {Page Down}

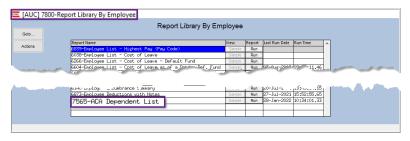

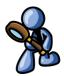

The report has six optional filters for Entity Code, Bargaining Unit, Timesheet Group, Status Code, Type Code, and ACA Reportable.

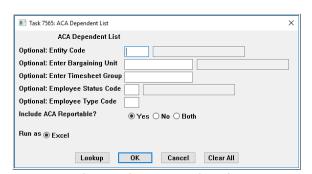

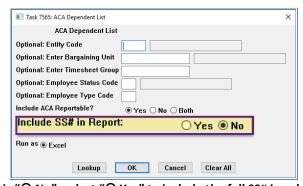

Figure 14 Before & After – the Default for including the SS# is "⊙ No"; select "⊙ Yes" to include the full SS# in column P

If access to this report should be restricted to only authorized users, this can be handled in the menu options. Please contact AUC support to help make these changes.

March 2022

**Human Resources** 

**ADMINS Unified Community** 

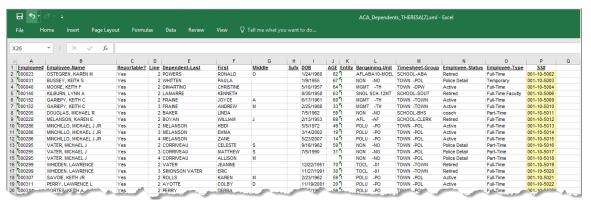

Figure 15 New column "P" is an option on the ACA Dependents report

A site wants to use this report as a source for Other Post-Employment Benefits (OPEB) compliance reporting, so ADMINS added an option to include a column of social security numbers on the #7565 ACA Dependent List. The report is available in Excel®.

| Column<br>Letter | Column Label    | Description                                                |
|------------------|-----------------|------------------------------------------------------------|
| Α                | Employee#       | Employee number                                            |
| В                | Employee-Name   | Employee Name (Last, First MI)                             |
| С                | Reportable?     | Does the employee record have Reportable set to Yes or No  |
| D                | Line            | Line number the dependent is listed on the employee screen |
| E                | Dependent Last  | Last name of the dependent                                 |
| F                | First           | First name of the dependent                                |
| G                | Middle          | Middle initial of the dependent                            |
| Н                | Sufx            | Suffix for the dependent, if any (i.e., JR.)               |
| 1                | DOB             | Date of birth in DD/MM/YYYY format                         |
| J                | AGE             | Age of the dependent                                       |
| K                | Entity          | Entity for the employee                                    |
| L                | Bargaining-Unit | Bargaining unit of the employee                            |
| М                | Timesheet-Group | Employee belongs to this default timesheet group           |
| N                | Employee-Status | Status of the employee                                     |
| 0                | Employee-Type   | Employee type e.g., Temporary, Part-Time, Full-Time        |
| Р                | SS#             | Social Security number of the dependent                    |

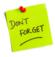

Never email a report with Social Security numbers!

[ADM-AUC-HR-10478]

# 8.2 Terminated Employees that Elect COBRA [Enhancement]

Employees often retire or are terminated mid-year, and some elect COBRA to continue with the site's health care plan. To report on these employees for the purposes of ACA, set the ACA Full Time End date, but do not set a Coverage End date:

**ADMINS Unified Community** 

March 2022

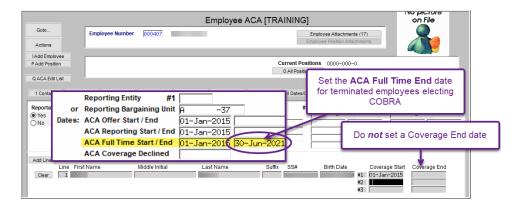

The 1095C form will show the COBRA in line 14 as "1H", in line 15 as "2A", and there will be an "X" for all the months the employee was covered. This example shows all 12 months.

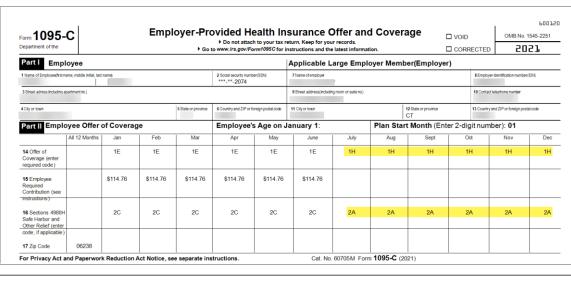

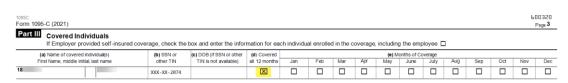

[ADM-AUC-HR-10465]

# 8.3 Printing/Emailing Forms by Bargaining Unit [Enhancement]

The state of Rhode Island adopted an individual mandate in 2020 and requires that 1095C forms be supplied to employees no later than January 31, 2022. The federal deadline to supply forms to the IRS is March 2, 2022. To supply forms by the January 31 deadline to Rhode Island residents, and to the remaining employees by March 2, (without reprinting the Rhode Island resident forms), ADMINS added options to the prompts for printing and emailing forms.

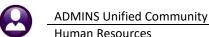

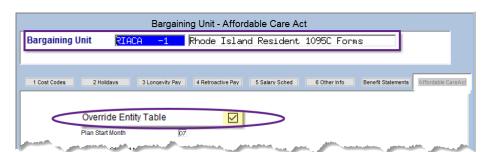

While these instructions use Rhode Island as an example, this applies to any state with an individual mandate that opts to use 1095C forms for compliance.

Figure 16 Establish a Bargaining Unit for employees residing in a state that has adopted an individual mandate

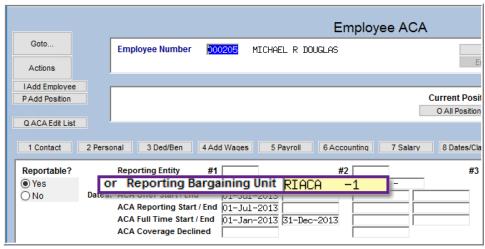

Figure 17 Set the Bargaining Unit on selected employees

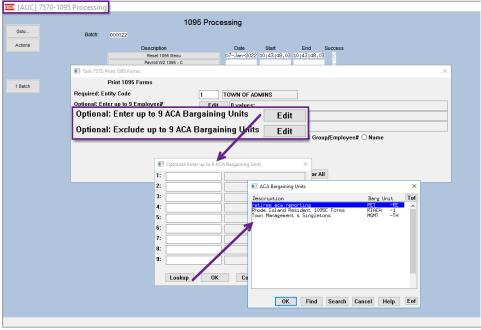

Figure 18 Selecting a Bargaining Unit from the Lookup for Printing/Emailing

To use this feature, establish a bargaining unit such as "RIACA-1".

Set up the ACA tab with the same selections as the Entity table. On the ACA tab, check the "Override Entity Table **☑**" box.

Set the Bargaining Unit on each Rhode Island resident maintenance screen ACA tab to use the "RIACA-1" bargaining unit.

When printing or emailing from the steps menu, the prompt has an option to include up to 9 ACA Bargaining Units, and a second option to Exclude up to 9 ACA Bargaining Units.

If printing just the Rhode Island resident forms, select the Rhode Island ACA bargaining unit.

When printing the remainder, use the second option to exclude the **Rhode Island ACA** bargaining unit, since they were already printed.

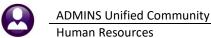

n Resources March 2022

In Figure 18, the Bargaining Unit **RIACA-1** and two other bargaining units are listed in the lookup and can be selected. *Only bargaining units with the "Override Entity Table 2"* box checked are available for selection in the lookup.

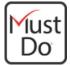

Site is out of state, but I employ RI residents. Am I required to report?

"Yes, if you employ RI residents, you are subject to the reporting requirements. You may submit the same IRS Mandate reporting to us for your employees that are RI residents."

Health Insurance Mandate | RI Division of Taxation

[ADM-AUC-HR-10466]

### 8.3.1 Edit Work File Screen 1095 Register [Enhancement]

Printing a 1095 Register from the edit work file screen now offers the option to select up to nine bargaining units, as well as the option to exclude up to nine bargaining units.

#### HR ▶ Year End Processing ▶ 1095C Processing ▶ Edit Work File ▶ [3 1095 Register]

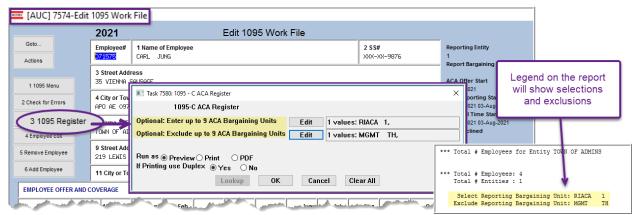

Figure 19 The 1095 Register with optional filters

March 2022

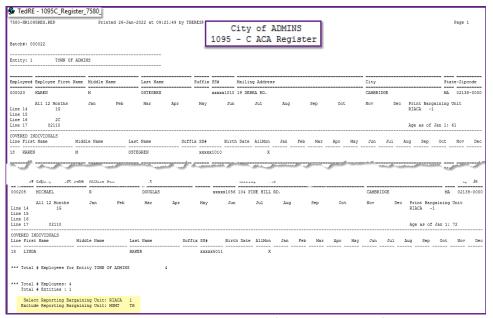

Figure 20 Generating the 1095-C - ACA Register from the Edit Workfile Screen

If the fields are left blank, all bargaining units will be printed.

This allows printing just a bargaining unit that was set up for a state that has adopted an individual mandate, and uses the Federal 1095C form, but requires an earlier deadline.

If, for example, the RIACA 1 Bargaining unit forms were due January 31, and the remainder are due in March, this register can be printed first to include only RIACA 1, and then later printed to exclude the RIACA 1 bargaining unit.

[ADM-AUC-HR-10472 & 10477]

## 8.3.2 Print Single Form [Enhancement]

#### HR ▶ Year End Processing ▶ 1095C Processing ▶ [Select Batch] ▶ [Edit 1095C Work File]

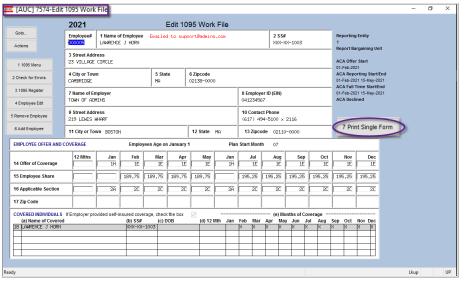

Figure 21 The new [7 Print Single Form] button on the Edit 1095 Work File screen

Prior to the software update, producing a printed form for an employee who had previously been sent an emailed form required several steps.

Now, any form in the work file can be printed using the new [7 Print Single Form] button on the Edit 1095 Work File screen.

[ADM-AUC-HR-10489]

### YEAR END W2 PROCESSING

ADMINS enhanced the lookup when selecting a form to reprint or email. Until now, the lookup allowed selecting from all employees, even if they did not receive a printed or emailed W2. Now the lookups are restricted to employees who receive a W2, and further by the distribution method, either printed or emailed.

## 9.1 Printing Selected W2s

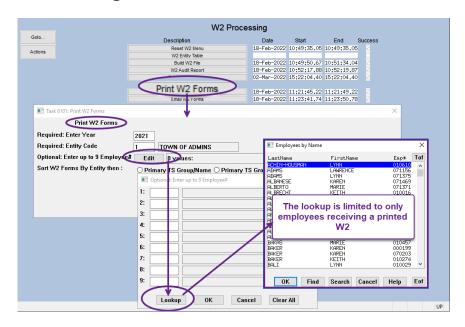

### 9.2 Emailed W2s

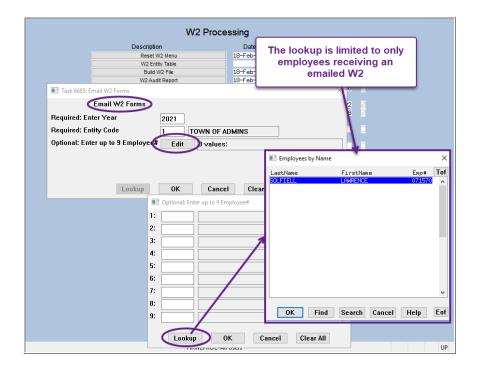

[ADM-AUC-HR-10454]

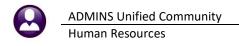

## 10 HELP REFERENCE LIBRARY

The following new or updated documents added to the Help Reference Library:

## **10.1 New or Updated Documents**

Maintenance HR-125 Terminating & Reactivating an Employee [New] **Special Processing** HR-477 Rehire Employees En Masse [New]

[ADM-AUC-HR-10469]

Year End Processing HR-765 Calendar Year End ACA Slides

> HR-620 W2 Processing HR-625 Issue a Corrected W2

[New]

[Updated]

[Updated]

[ADM-AUC-DOC-182]